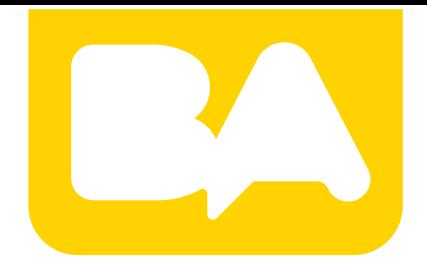

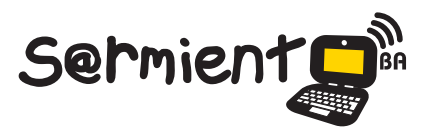

Plan Integral de Educación Digital Gerencia Operativa de Incorporación de Tecnologías (Intec)

COLECCIÓN DE APLICACIONES GRATUITAS PARA CONTEXTOS EDUCATIVOS

# **Tutorial de Blogger**

# Sitio web que permite elaborar blogs o bitácoras en forma gratuita.

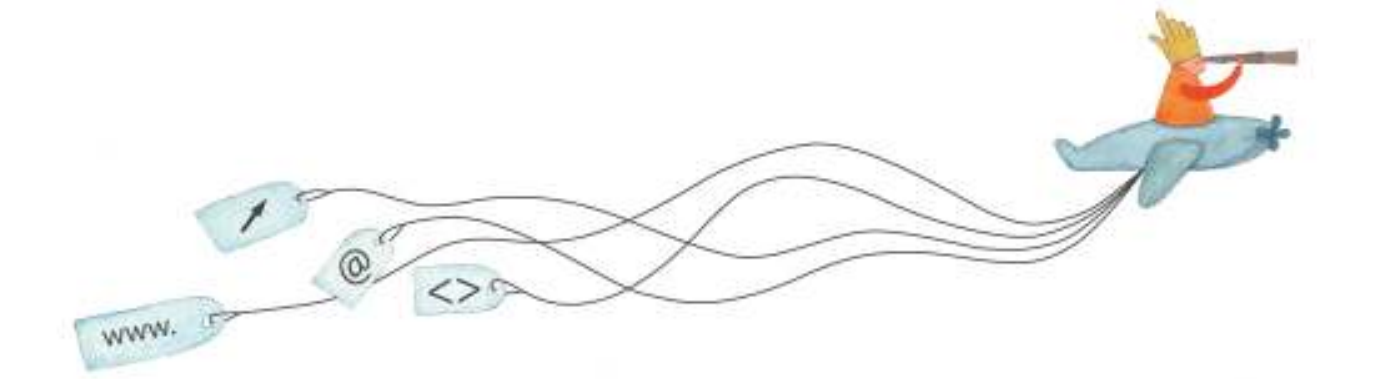

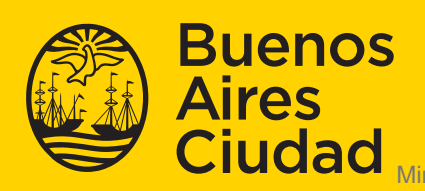

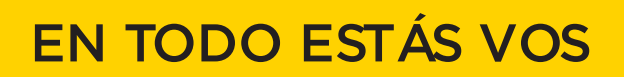

nisterio de Educación del Gobierno de la Ciudad de Buenos Aires 21-11-2024

# **Prólogo**

Este tutorial se enmarca dentro de los lineamientos del Plan Integral de Educación Digital (PIED) del Ministerio de Educación del Gobierno de la Ciudad Autónoma de Buenos Aires que busca integrar los procesos de enseñanza y de aprendizaje de las instituciones educativas a la cultura digital. Uno de los objetivos del PIED es "fomentar el conocimiento y la apropiación crítica de las Tecnologías de la Información y de la Comunicación (TIC) en la comunidad educativa y en la sociedad en general".

Cada una de las aplicaciones que forman parte de este banco de recursos son herramientas que, utilizándolas de forma creativa, permiten aprender y jugar en entornos digitales. El juego es una poderosa fuente de motivación para los alumnos y favorece la construcción del saber. Todas las aplicaciones son de uso libre y pueden descargarse gratuitamente de Internet e instalarse en cualquier computadora. De esta manera, se promueve la igualdad de oportunidades y posibilidades para que todos puedan acceder a herramientas que desarrollen la creatividad.

En cada uno de los tutoriales se presentan "consideraciones pedagógicas" que funcionan como disparadores pero que no deben limitar a los usuarios a explorar y desarrollar sus propios usos educativos.

La aplicación de este tutorial no constituye por sí misma una propuesta pedagógica. Su funcionalidad cobra sentido cuando se integra a una actividad. Cada docente o persona que quiera utilizar estos recursos podrá construir su propio recorrido.

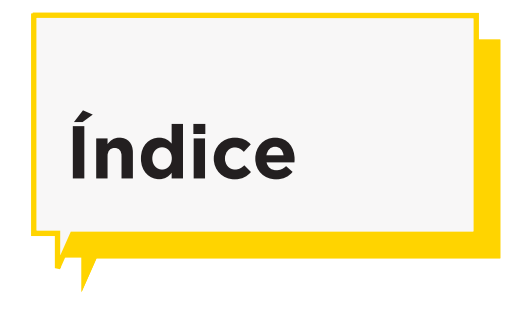

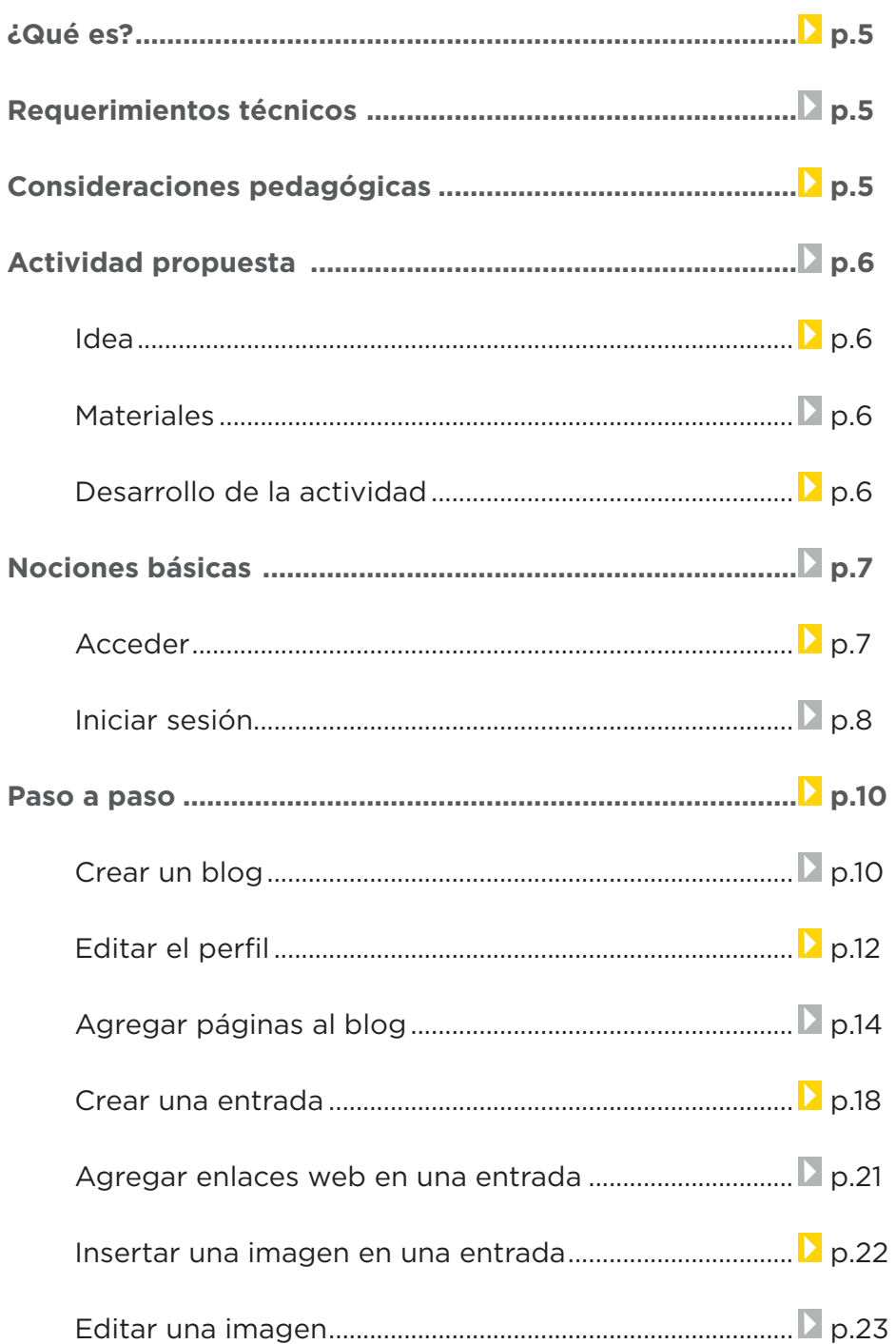

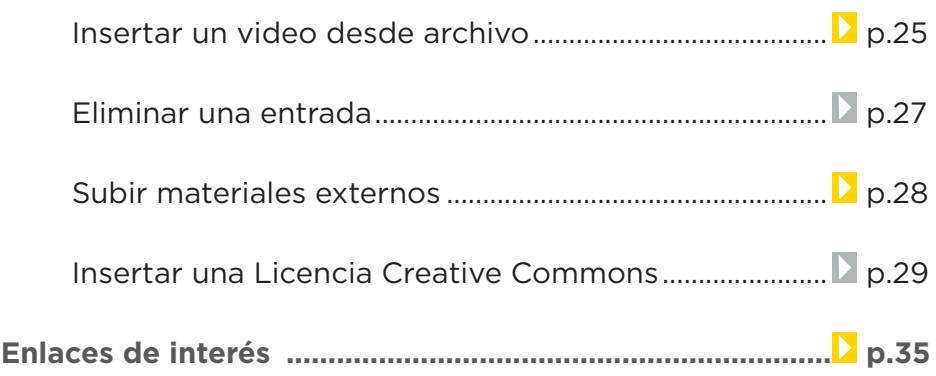

## **¿Qué es?**

Blogger es un sitio web que permite elaborar blogs o bitácoras en forma gratuita.

Un blog es un sitio web periódicamente actualizado que recopila cronológicamente textos o artículos de uno o varios autores, apareciendo primero el más reciente, donde el autor conserva siempre la libertad de dejar publicado lo que crea pertinente.

El autor publica artículos o noticias llamados post que pueden contener: texto, imágenes, hipervínculos, videos, presentaciones, sonido y música.

# **Requerimientos técnicos**

- • Conexión a internet
- Requiere poseer cuenta Gmail.
- URL para acceder: http://www.blogger.com

# **Consideraciones Pedagógicas**

**Nivel:** Primario. Medio.

#### **Áreas sugeridas:** Todas

- **•**  Estimulan el trabajo reflexivo y colaborativo. Es una herramienta colaborativa fácil de crear y mantener.
- Permiten organizar y categorizar la información.

Pueden adaptarse a cualquier disciplina, nivel y metodología.

• Es una herramienta que permite organizar diarios personales y de grupo; publicaciones periódicas como revistas o publicaciones escolares. Las publicaciones pueden contener textos, fotografías, videos, animaciones y otros elementos multimedia.

Elaboración de textos propios del ámbito escolar y de las relaciones sociales e institucionales.

# **Actividad Propuesta**

**Idea:** Que los alumnos creen un blog con distintos contenidos del trabajo en el aula.

**Materiales:** *Netbooks* escolares. Conexión a internet.

#### **Desarrollo de la actividad:**

El docente con los alumnos organizará la creación de un blog del aula donde los niños serán los encargados de subir proyectos realizados en clase; textos narrativos, expositivos; presentaciones utilizando distintas herramientas Web

2.0; reseñas de libros leídos o películas vistas; etc.

- Organizarán distintas secciones en las que participarán de manera alternada todos los alumnos.
- El blog del aula podrá ser compartido a través del blog escolar y redes sociales.

**Nociones básicas Acceder**

> El sitio se encuentra catalogado dentro de los marcadores en los equipos del Plan S@rmiento BA. **Web 2.0 – Blog – Blogger.** También es posible ingresar desde la barra de direcciones del navegador escribiendo la dirección http://www.blogger.com/ Ingresar con la dirección de correo electrónico.

En caso de no poseer usuario, deberá crearse una cuenta. Quienes poseen una cuenta de Google pueden acceder a través de ella.

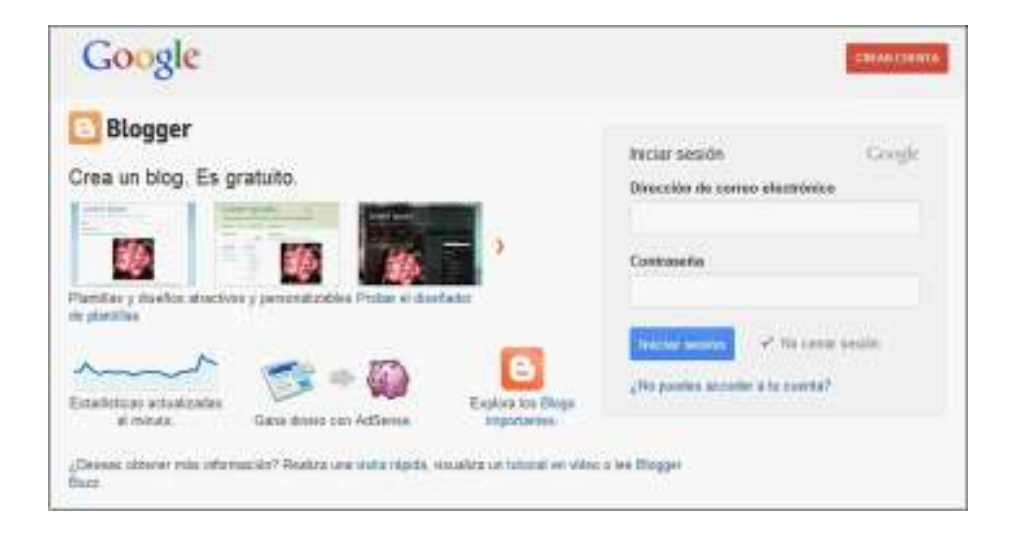

En la ventana siguiente elegir el tipo de perfil público que será el autor del blog.

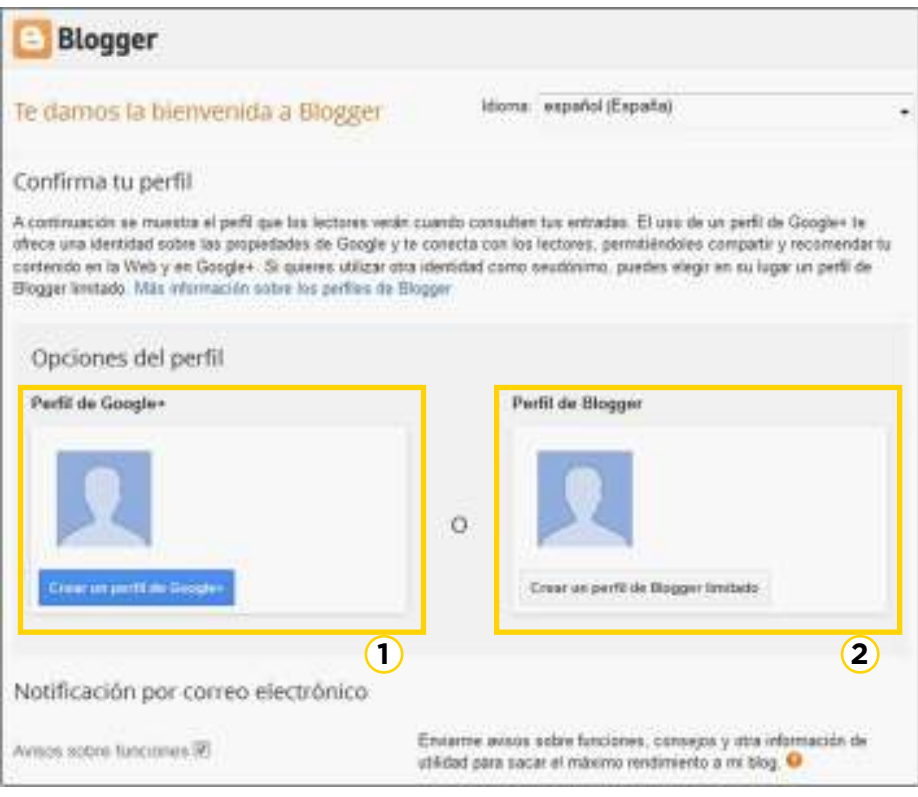

#### **1. Perfil de Google+**

Se enlaza el blog al perfil de Google+. Permite publicar con su nombre real, es decir, con el nombre utilizado en el registro de la cuenta Google. Puede mostrarse en las firmas de las entradas o en los *gadgets* de perfil. Cuando los usuarios seleccionen el nombre, se les remitirá al perfil público de Google+.

#### **2. Perfil de Blogger**

Permite publicar con un nombre distinto al utilizado en el registro de usuario. Se crea un perfil independiente con el nombre público de Blogger que se decida. Elegir **Crear un perfil de Blogger limitado**.

Fuente: http://support.google.com/blogger/bin/answer. py?hl=es&answer=2494932

**Nociones básicas Iniciar sesión**

> Abrir la página http://www.blogger.com/ e ingresar la dirección de correo electrónico de Gmail. Presionar el botón **Sign in.**

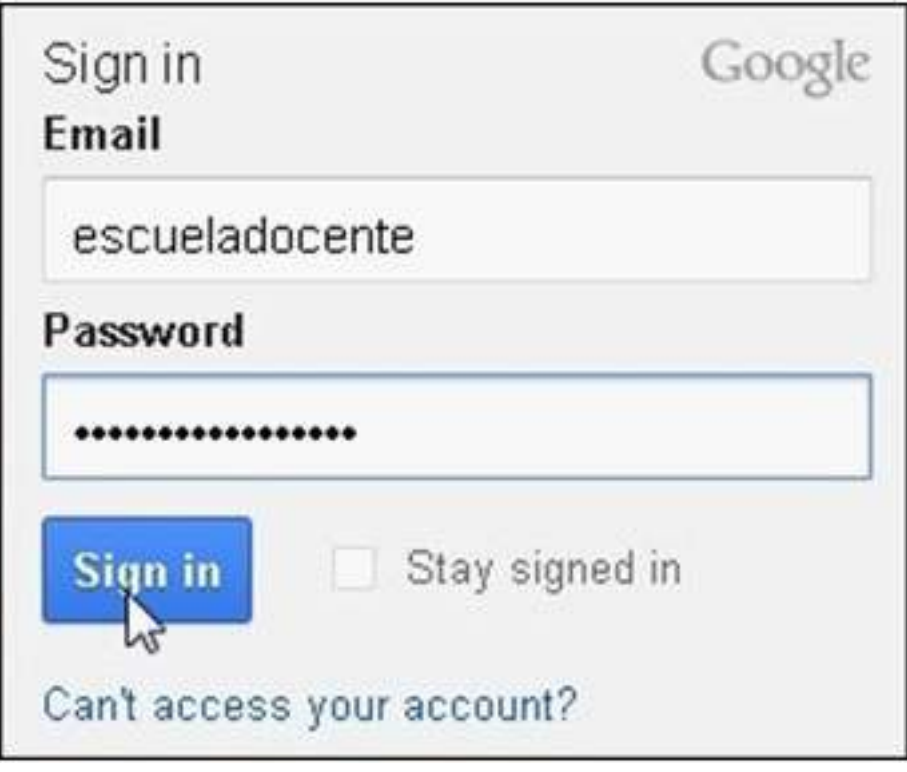

Se abrirá el escritorio de Blogger con el listado de Blogs creados o asociados al usuario.

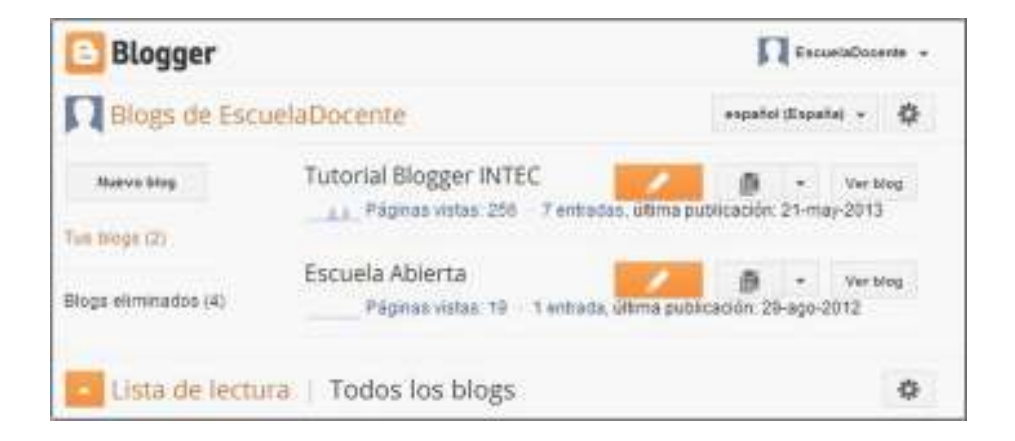

**Paso a paso**

**Crear un blog**

Desde la ventana principal de Blogger, seleccionar el botón **Nuevo blog**.

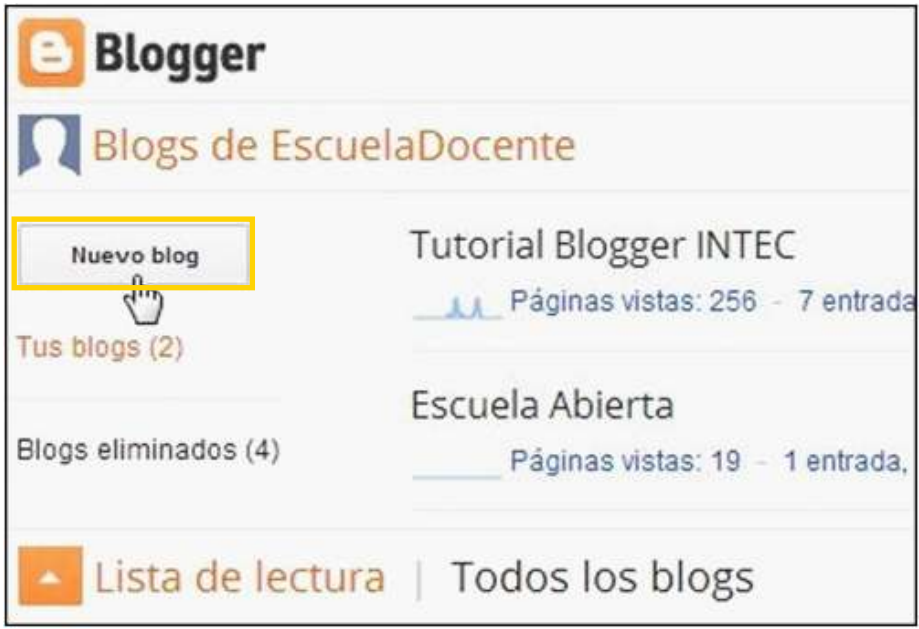

Se abrirá un nuevo cuadro donde ingresar:

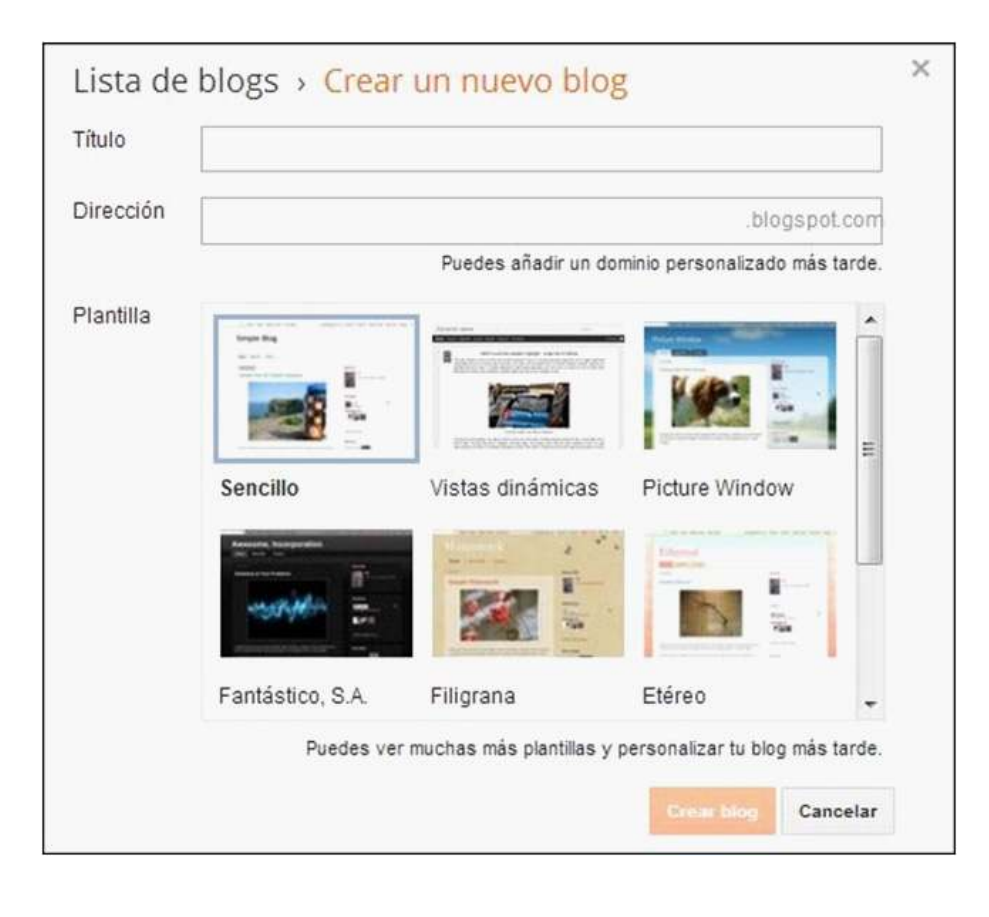

**• Título:** nombre del blog.

**• Dirección:** se debe elegir un nombre que no haya sido usado por otros usuarios de Blogger.

**• Plantilla:** seleccionar una plantilla o modelo base para el blog. Puede ser modificada.

Una vez que se completaron los datos, seleccionar el botón **Crear blog**.

La ventana emergente se cierra y vuelve a la página de inicio donde figura el blog recién creado.

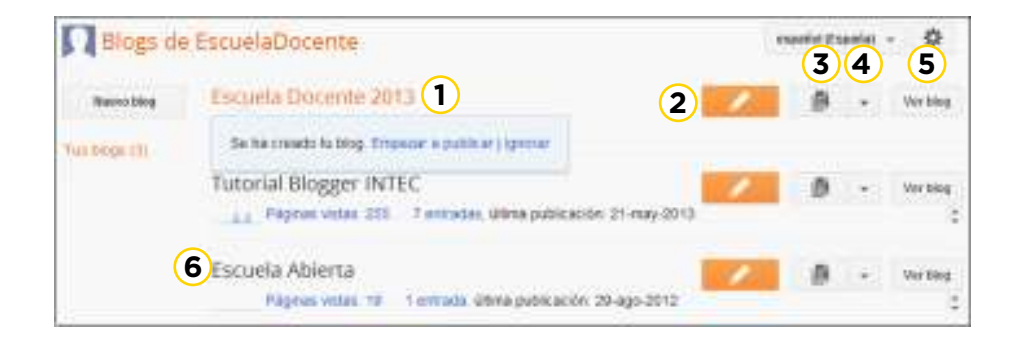

- 1. Nuevo blog creado.
- 2. **Crear entrada nueva.**
- 3. **Ir a la lista de entradas.**
- 4. **Más opciones:** Otras opciones de edición del blog.
- 5. **Ver blog.**

6. Otros blogs creados previamente con la misma dirección de correo electrónico.

# **Paso a paso Editar Perfil**

Seleccionar la flecha que se encuentra a la derecha del nombre del usuario.

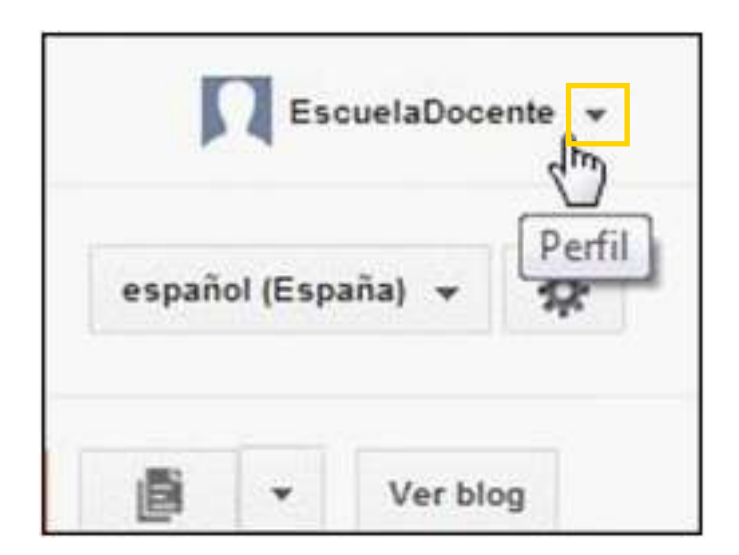

Elegir **Perfil de Blogger.**

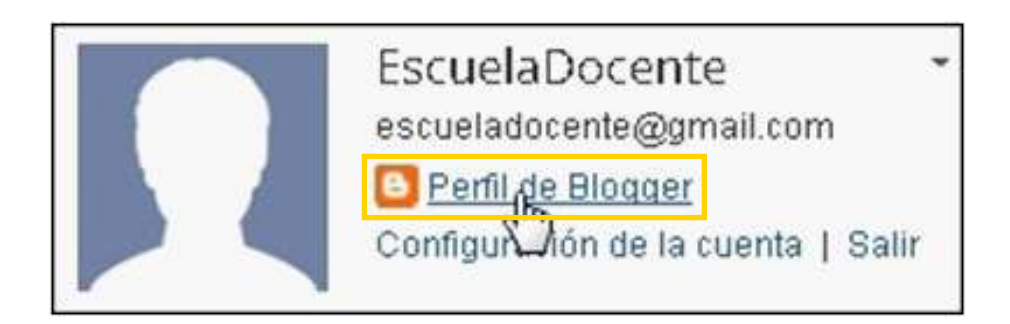

Se abre una nueva ventana donde se listarán los blogs creados, información del usuario y el botón **Editar perfil**.

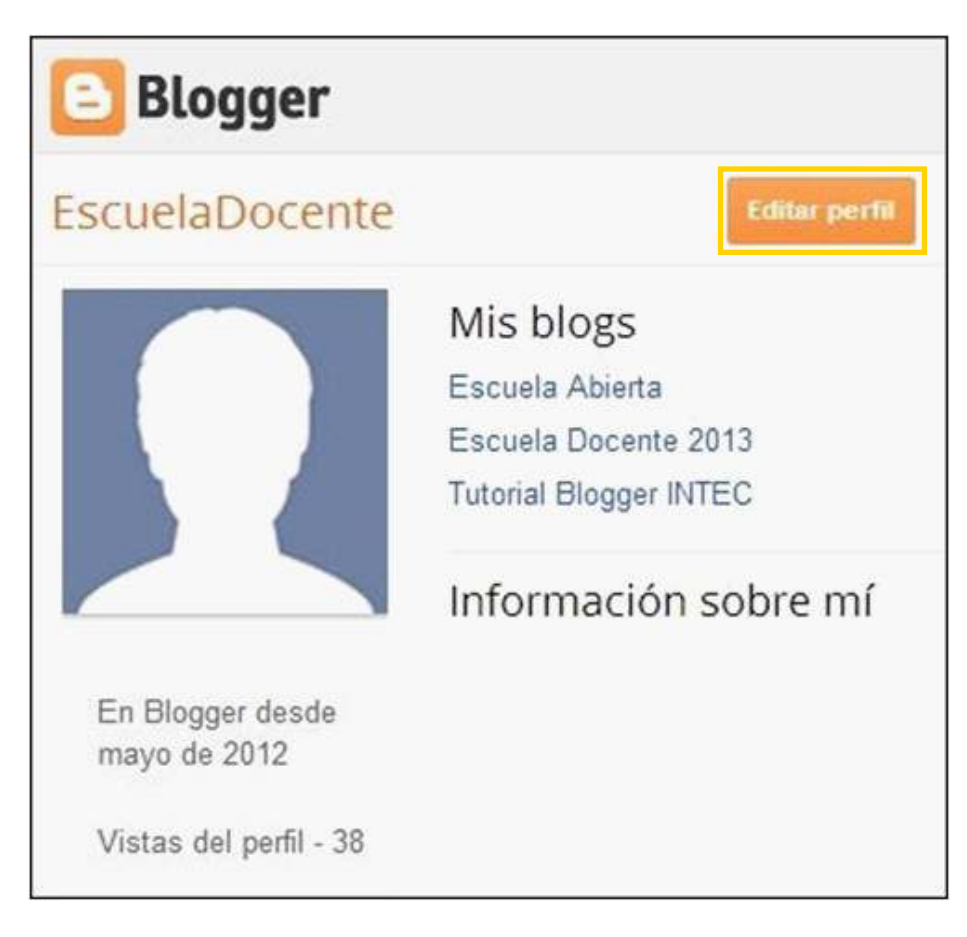

Las opciones que aparecen en la nueva ventana son:

**a. Privacidad:** Tildar las opciones que se desean hacer públicas.

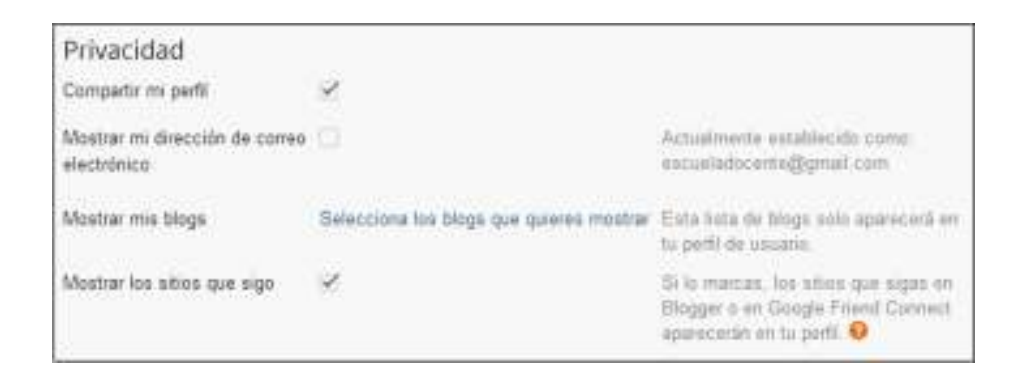

**b. Identidad:** Muestra los datos que se introdujeron al registrarse.

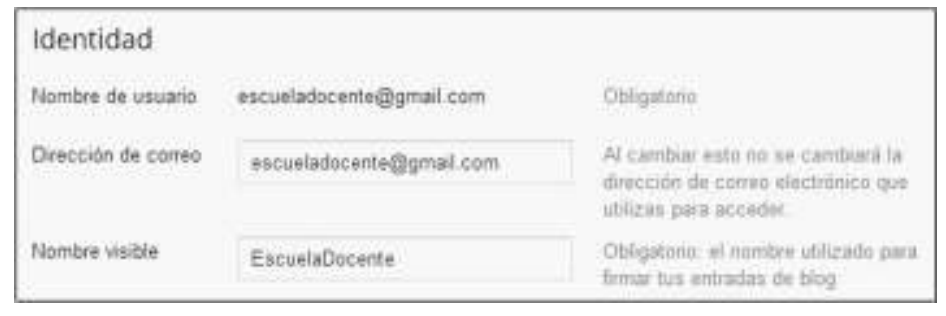

#### **c. Foto del perfil**

Seleccionar desde donde se desea subir la imagen: desde un archivo que se encuentra en el equipo o desde una página web.

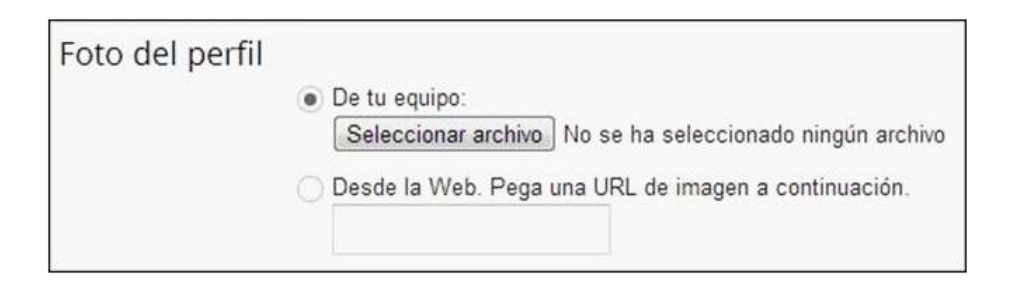

# **Paso a paso Agregar páginas al blog**

Las páginas en Blogger permiten organizar su contenido. Se puede elegir mostrar las páginas como solapas en la parte superior de la página principal, como botones de enlace lateral o no mostrarlas.

Desde la página de inicio, seleccionar el botón **Más opciones** y elegir **Páginas**.

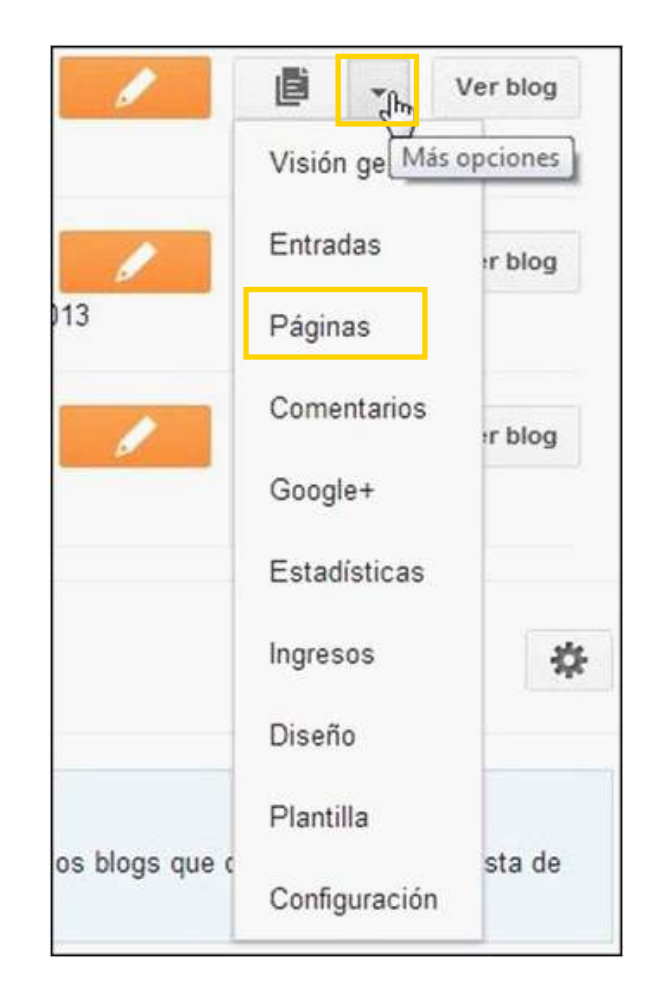

Se abrirá una nueva ventana donde agregar, editar o eliminar una página.

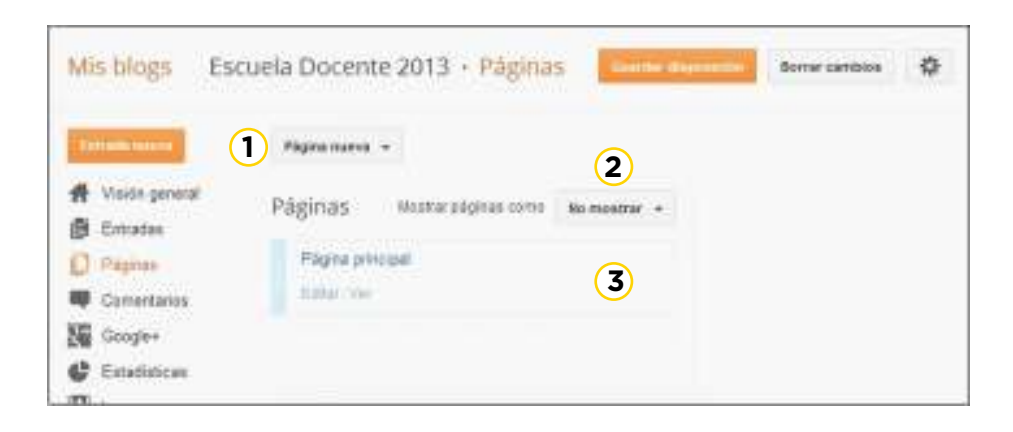

**1. Página nueva.**

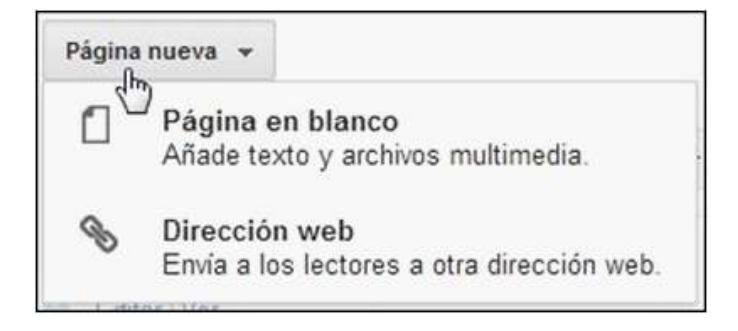

**• Página en blanco:** crea una nueva página en blanco a la cual se le puede agregar contenido multimedia.

**• Dirección web:** crea enlace a sitio web externo. Al pulsar en la hoja se redirige a la página web indicada.

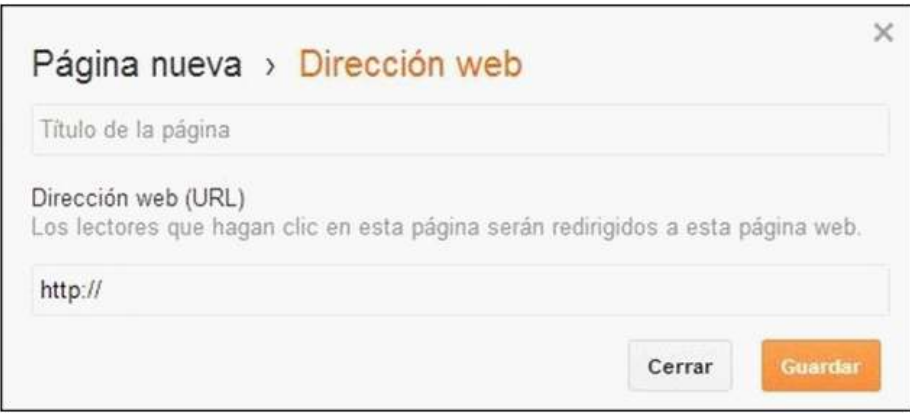

**2. Mostrar páginas como:** permite seleccionar como se mostrarán las páginas agregadas (No mostrar, Pestañas principales, enlaces laterales).

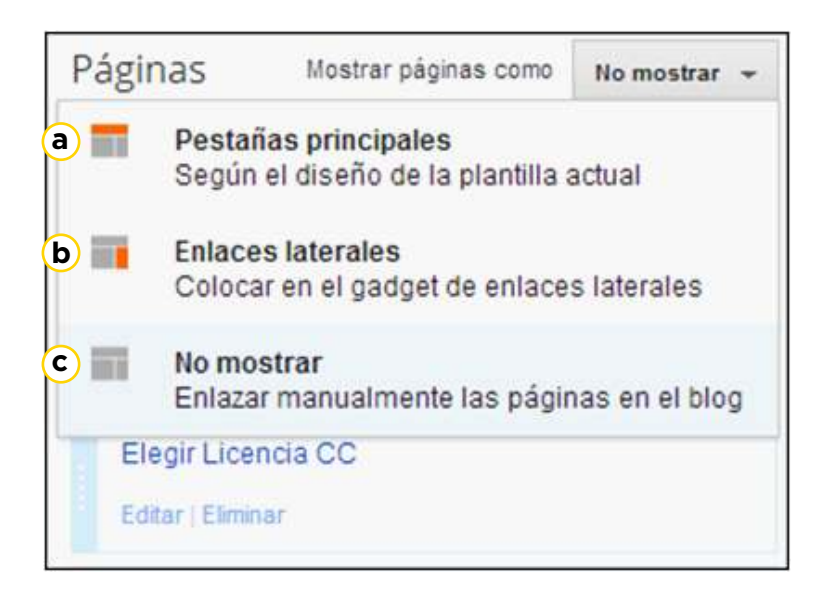

**a. Pestañas principales:** ubicará las nuevas páginas como botones en el menú principal del blog.

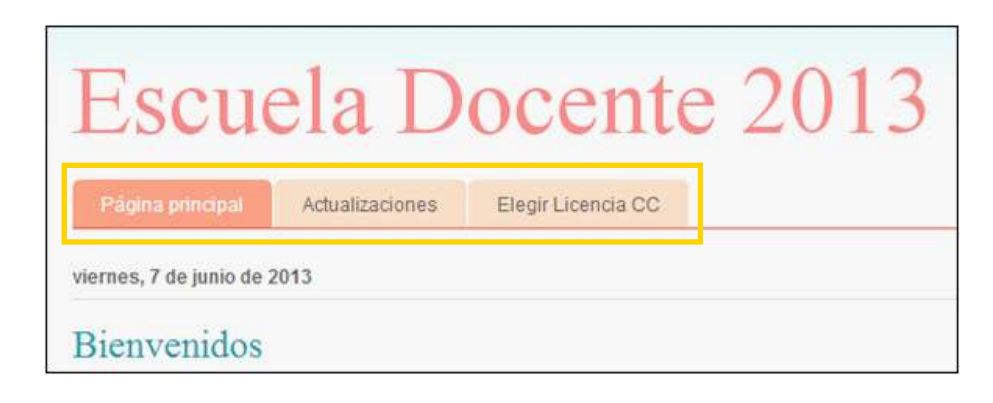

**b. Enlaces laterales:** ubicará las nuevas páginas en los *gadgets* laterales.

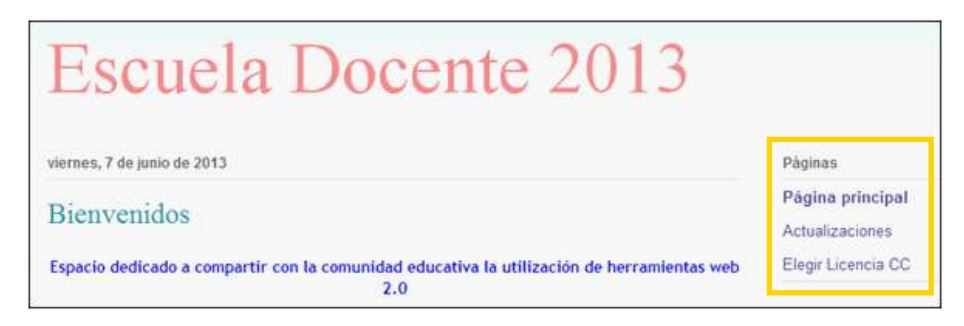

**c. No mostrar:** las páginas permanecen ocultas. Puede ser de utilidad mientras se organiza la información que contendrán.

**Paso a paso**

**Crear una entrada**

Las entradas son los elementos principales de un blog. En la página principal de la administración del blog aparece la lista con las entradas del mismo.

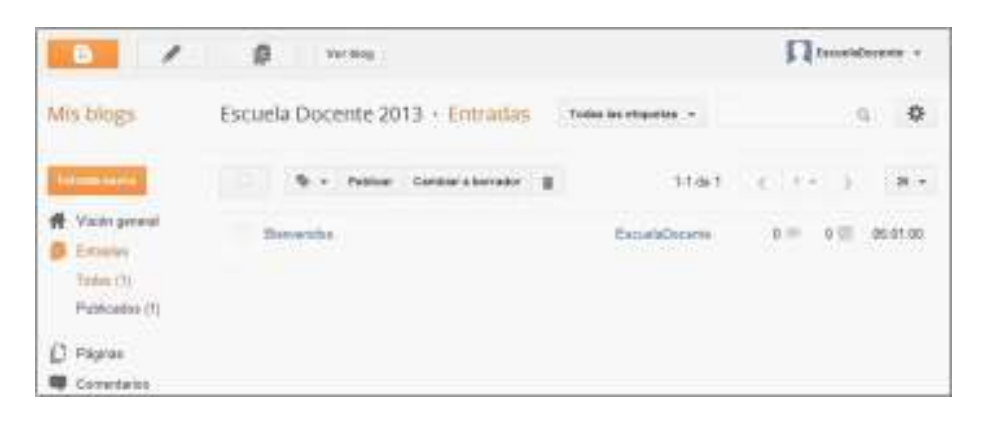

#### Seleccionar el botón **Entrada nueva**.

Se abrirá una ventana donde escribir la información que se desea publicar.

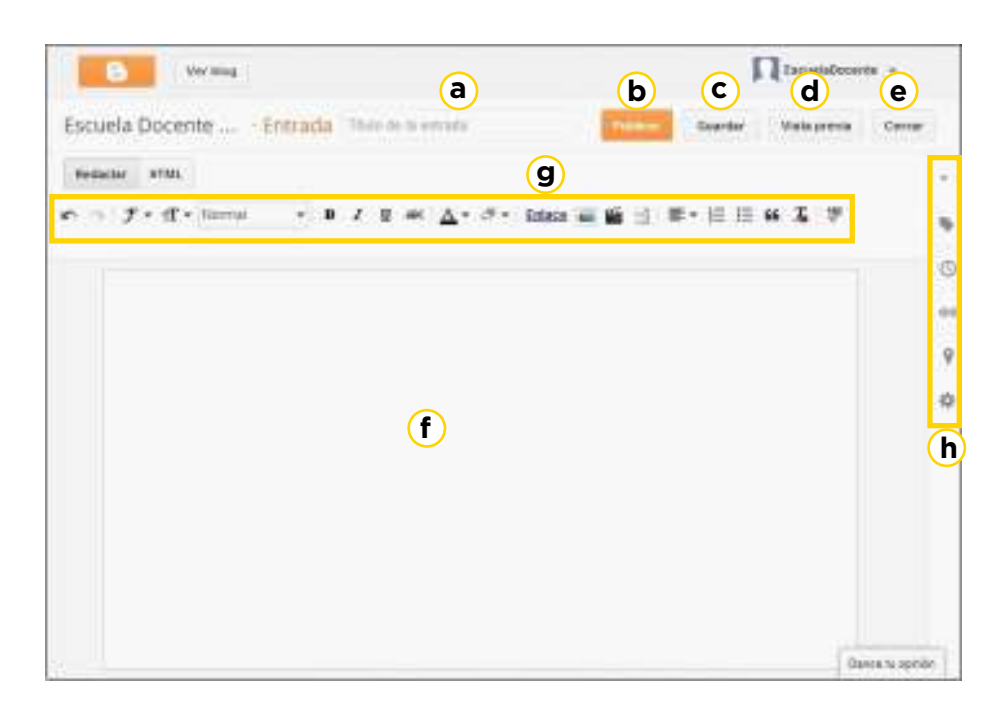

**a) Título de la entrada.**

- **b) Publicar:** botón que permite publicar la entrada en el blog.
- **c) Guardar:** botón que guarda la entrada en los borradores.

**d) Vista previa:** muestra cómo quedará la publicación de la entrada en el blog.

**e) Cerrar.**

**f) Espacio de trabajo.**

**g) Barra edición de texto.**

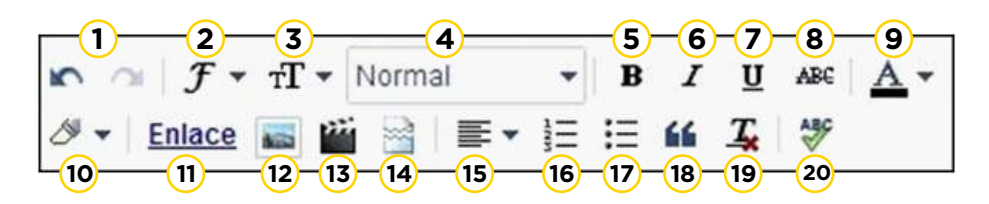

- **1. Deshacer Rehacer.**
- **2. Fuente.**
- **3. Tamaño de fuente.**
- **4. Formato: tipo de texto.**
- **5. Negrita.**
- **6. Cursiva.**
- **7. Subrayado.**
- **8. Tachado.**
- **9. Color del texto.**
- **10. Color de fondo del texto** (resaltador).
- **11. Añadir o eliminar un enlace.**
- **12. Insertar imagen.**
- **13. Insertar un video.**
- 14. Insertar salto de línea.
- **15. Alineación.**
- **16. Lista numerada.**
- **17. Lista con viñetas.**
- **18. Cita** (coloca una sangría al texto).
- **19. Elimina el formato.**
- **20. Comprueba la ortografía.**

#### **h) Configuración de la entrada.**

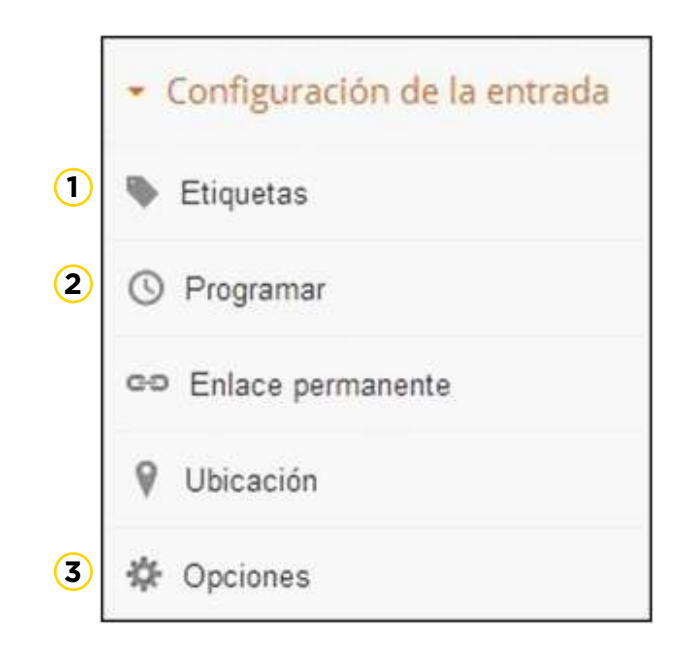

**1. Etiquetas:** indicar etiquetas o tags que organicen las entradas.

**2. Programar:** establece fecha de publicación.

**3. Opciones:** cuenta con la posibilidad de modificar comentarios, saltos de línea y modo de redacción.

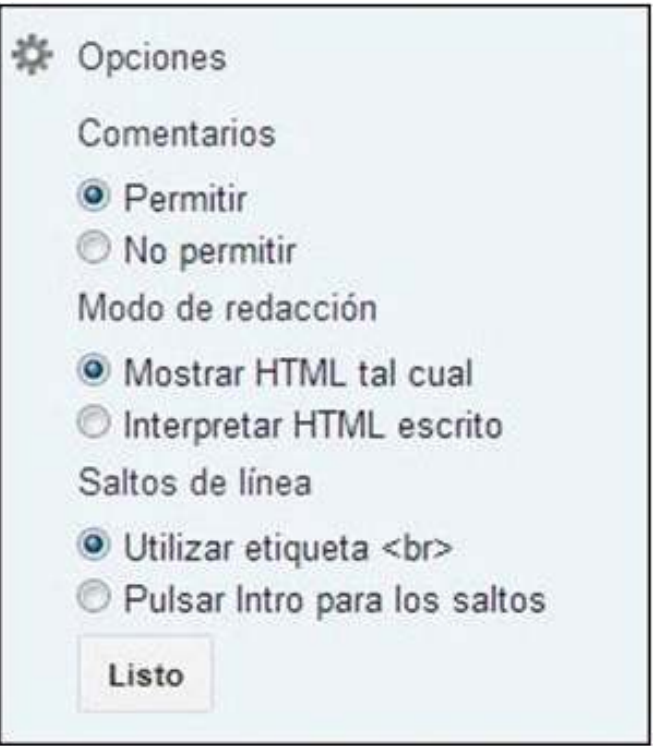

Luego de ingresar la información en la entrada presionar el botón **Publicar** para ubicarla en el blog.

**Paso a paso Agregar enlaces**  web en una **entrada**

> Seleccionar el texto que tendrá el link o enlace web. Presionar luego el botón **Enlace**.

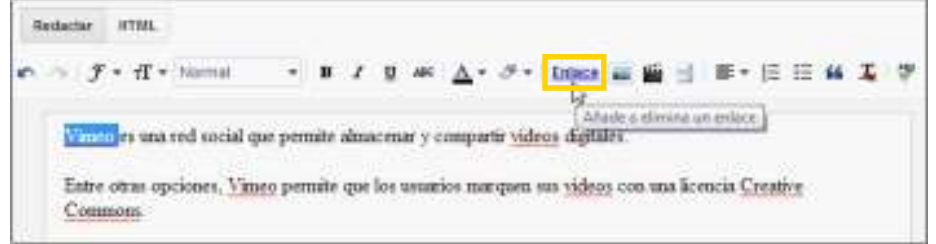

Se abrirá una nueva ventana donde escribir la dirección URL a enlazar al texto.

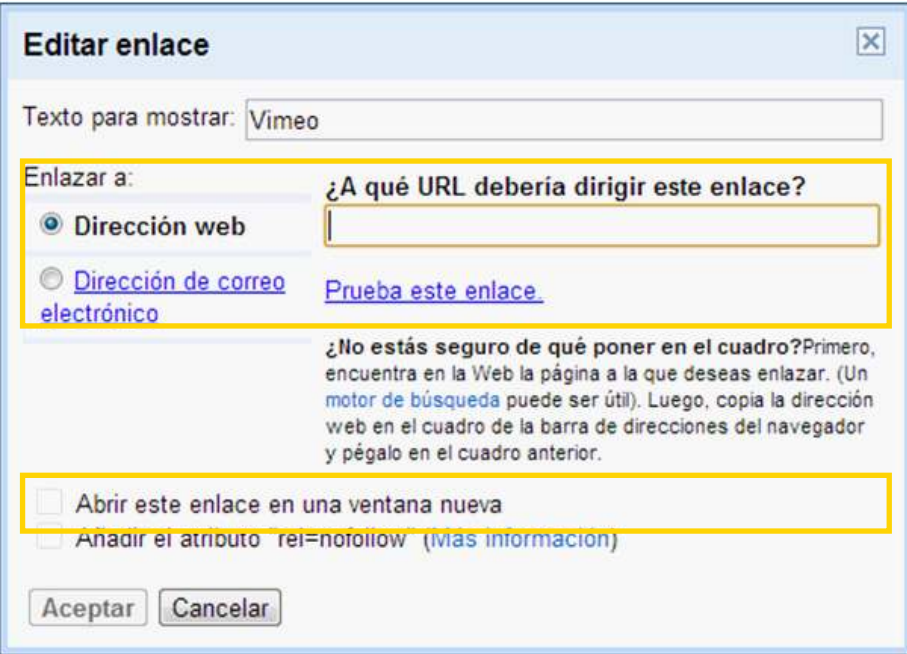

Es posible indicar que la página se abra en una nueva ventana tildando la casilla **Abrir este enlace en una ventana nueva.** El enlace se agrega en el cuerpo de la entrada como parte del texto.

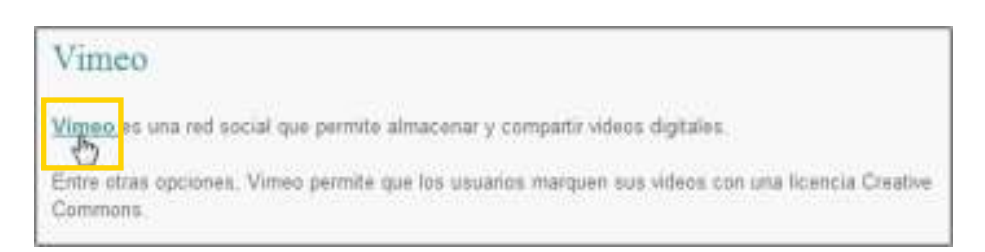

## **Paso a paso Insertar una imagen en una entrada**

Seleccionar el botón **Inserta imagen.**

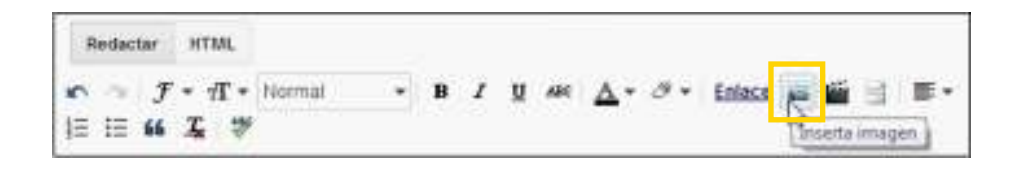

Se abrirá un nuevo cuadro desde donde es posible elegir la ubicación de la imagen a insertar.

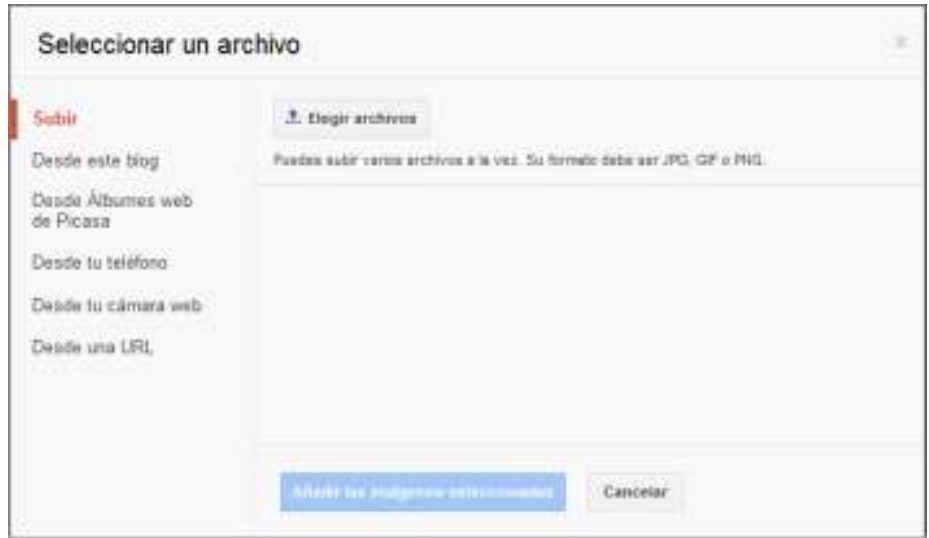

**Plan Integral de Educación Digital**  Ministerio de Educación del Gobierno de la Ciudad de Buenos Aires Garencia Aperativa de Incorporación de Tecnologías (InTec) Al seleccionar la imagen, la misma se mostrará en la previsualización.

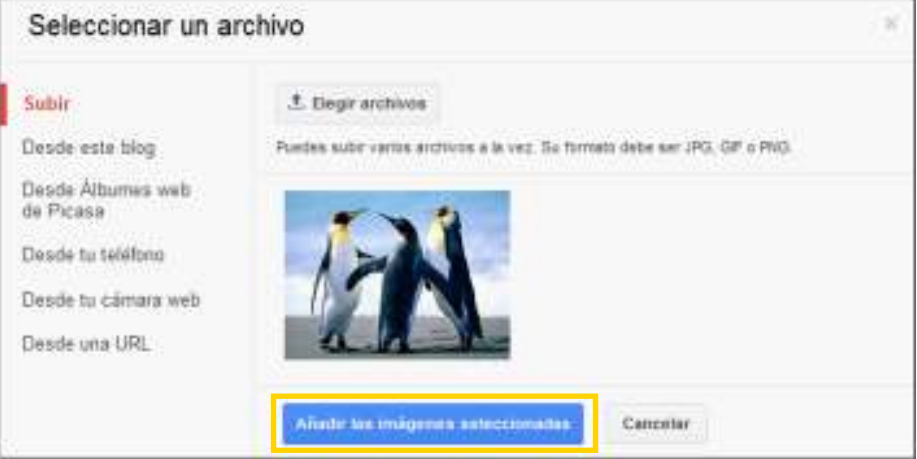

Seleccionar las imágenes que se desean colocar en la entrada y presionar el botón **Añadir las imágenes seleccionadas.**

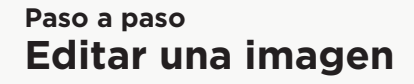

Seleccionar la imagen y elegir del menú inferior entre las siguientes opciones:

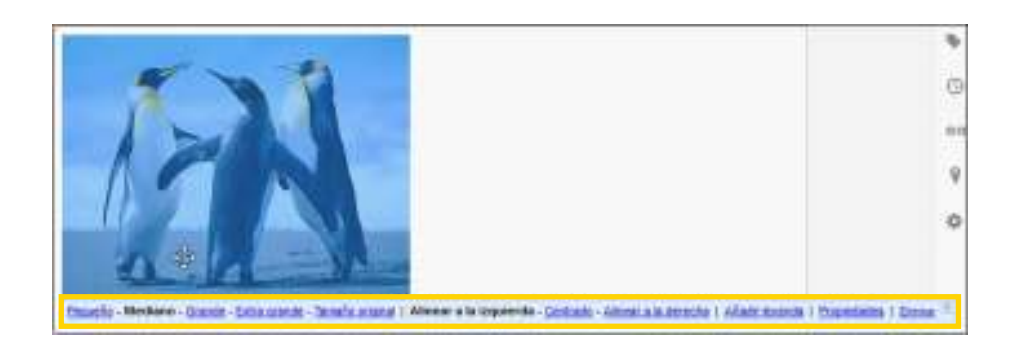

#### **• Pequeño, Mediano, Grande Extra grande, Tamaño original**:

Cambia el tamaño de visualización de la imagen.

**• Alinear a la izquierda, Centrado, Alinear a la derecha: Ubica** la imagen en determinada posición dentro de la página.

**• Añadir leyenda:** Permite agregar un epígrafe a la imagen.

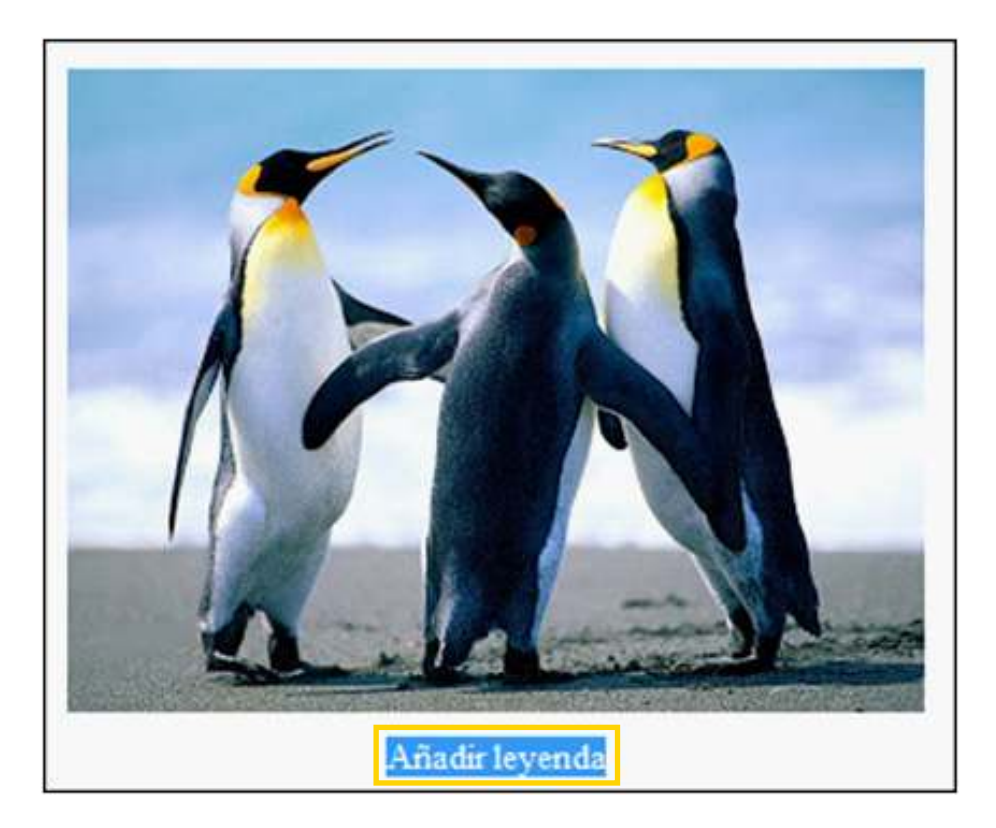

**• Propiedades:** Muestra el nombre de la imagen. Agrega información de la imagen que sirve principalmente para usuarios con dificultades visuales y también agrega información en caso que la imagen no se muestre por problemas de carga o compatibilidad de navegador.

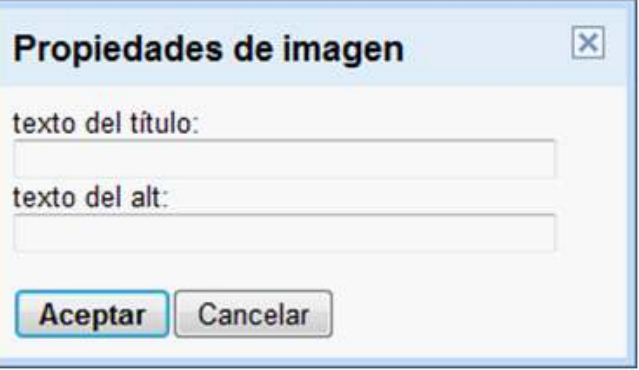

**• Eliminar:** Elimina la imagen.

**Paso a paso Insertar un video desde archivo**

Seleccionar el botón **Insertar un video.**

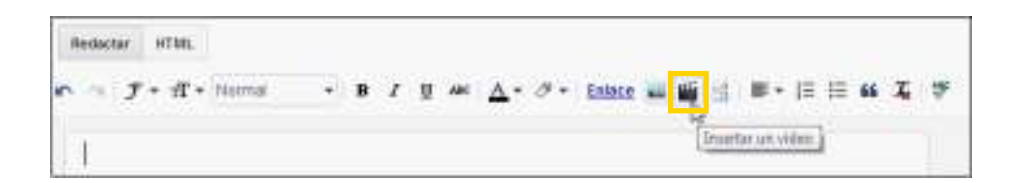

Se abrirá un cuadro donde se deberá elegir el botón

#### **Seleccionar el video para subir.**

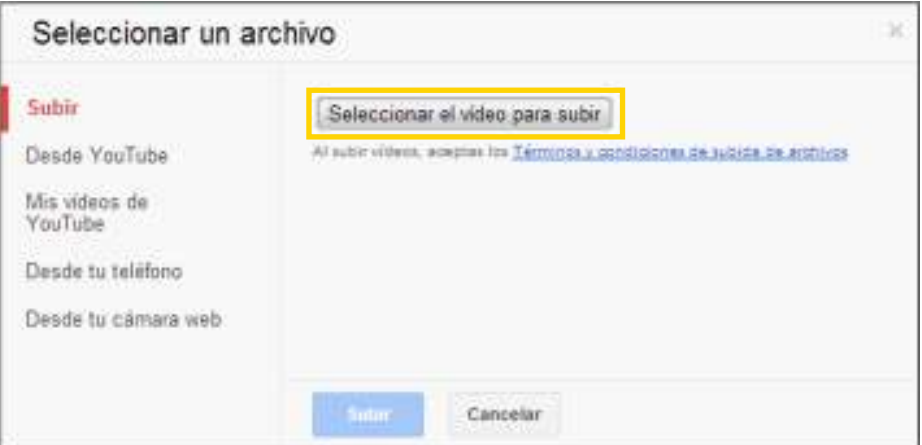

Ubicar el archivo en el equipo y luego presionar el botón **Subir**. Podrá observarse en la entrada una imagen como la siguiente. Indica que se está subiendo el video.

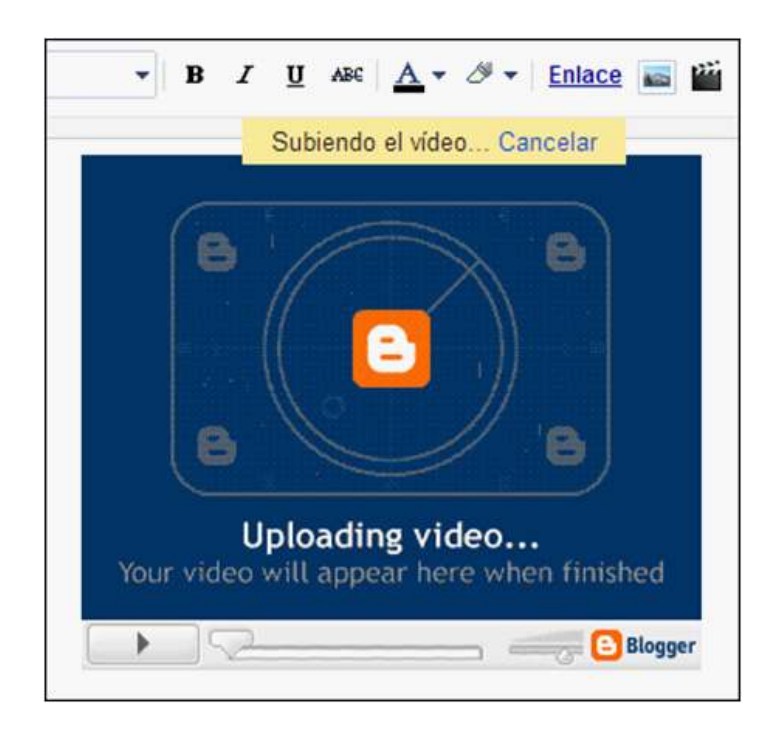

Al finalizar la carga, se verá el video en la entrada, pero no se ejecutará hasta publicarla.

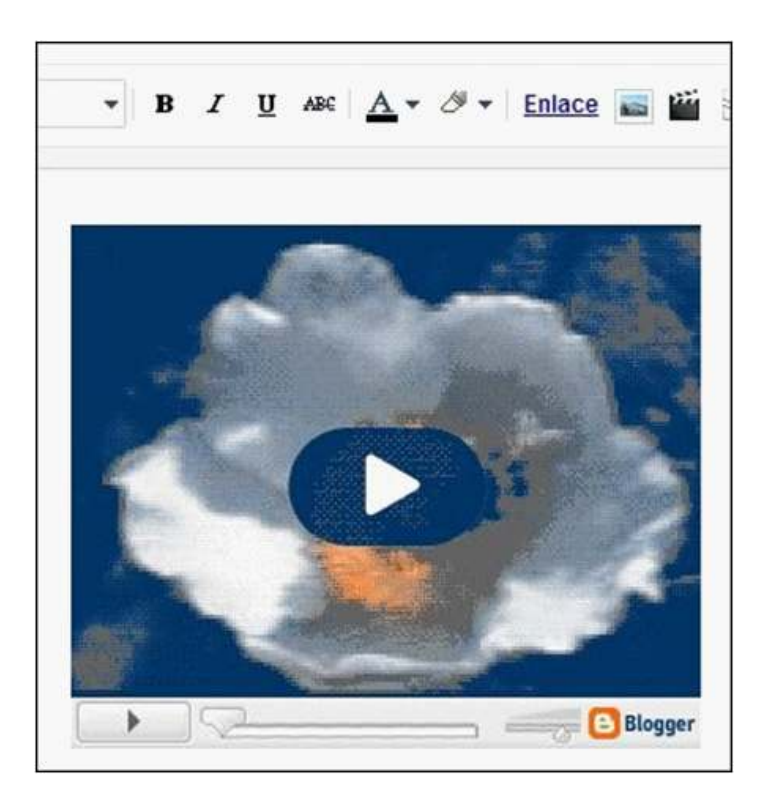

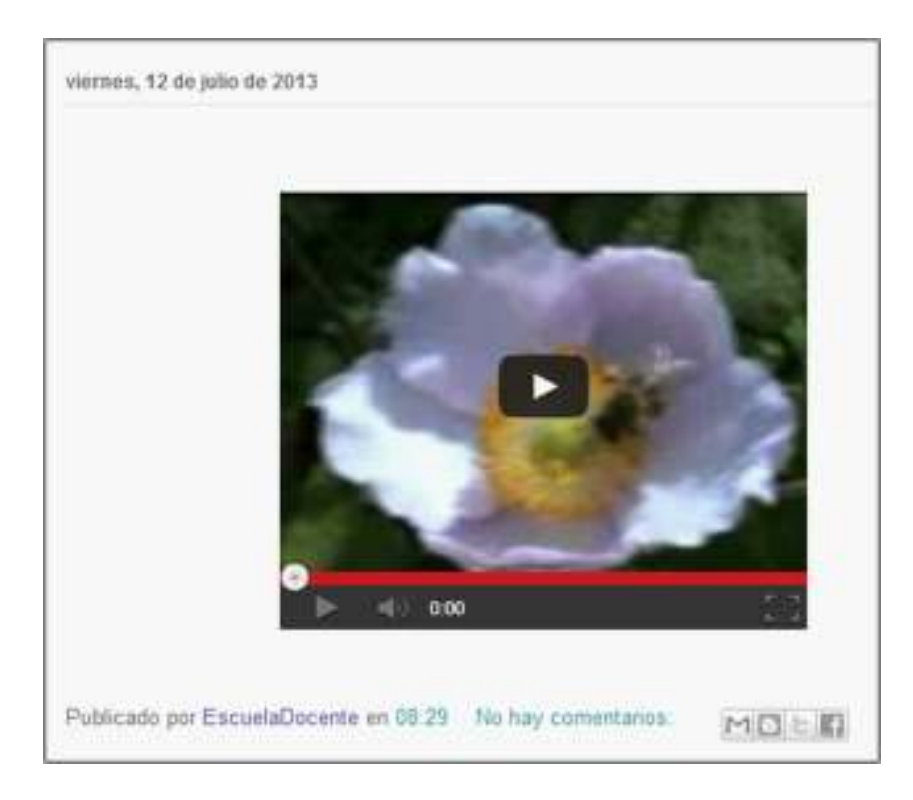

#### **Paso a paso Eliminar una entrada**

Desde la página principal del blog seleccionar en el menú lateral izquierdo la opción **Entradas**.

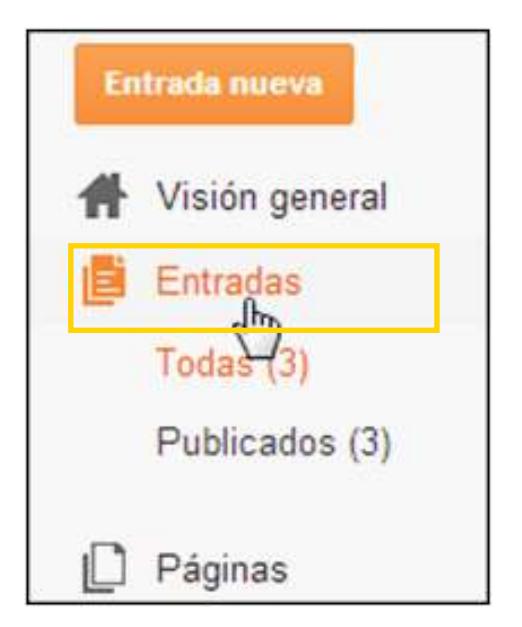

Colocar el *mouse* sobre el nombre de la entrada que se desea borrar y seleccionar la opción **Eliminar.**

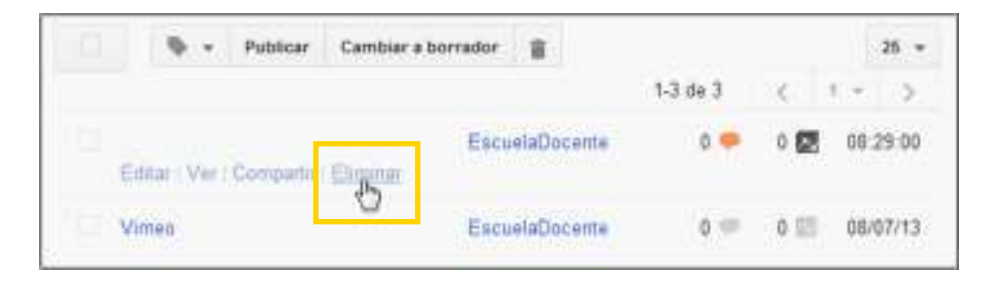

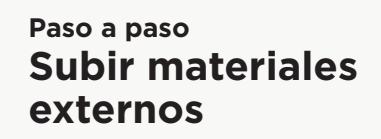

Seleccionar y copiar el código HTML que se desea embeber. En la entrada donde se copiará el material, elegir la opción **HTML**.

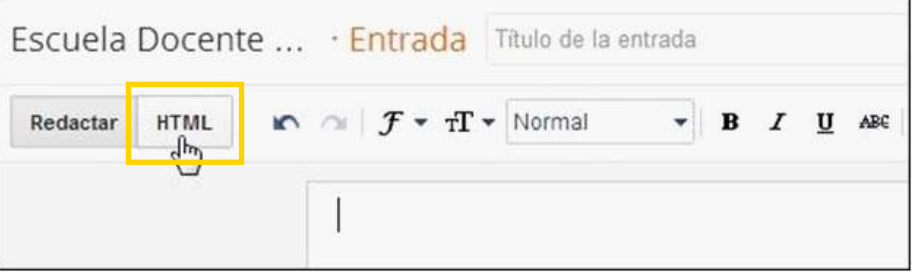

Pegar el código.

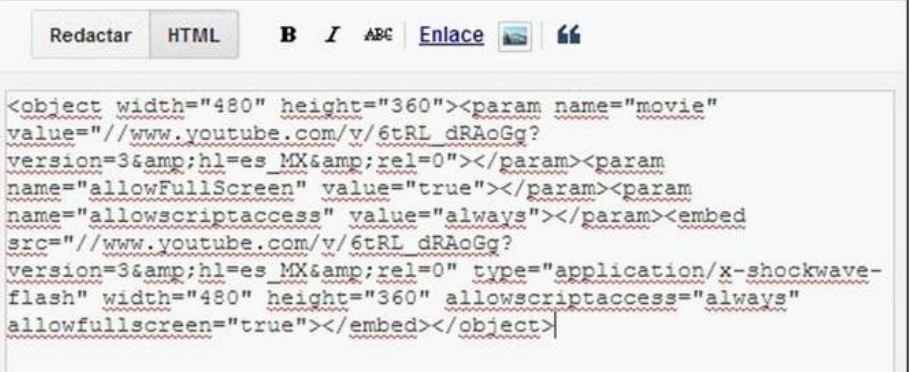

Al publicar la entrada se podrá observar el video.

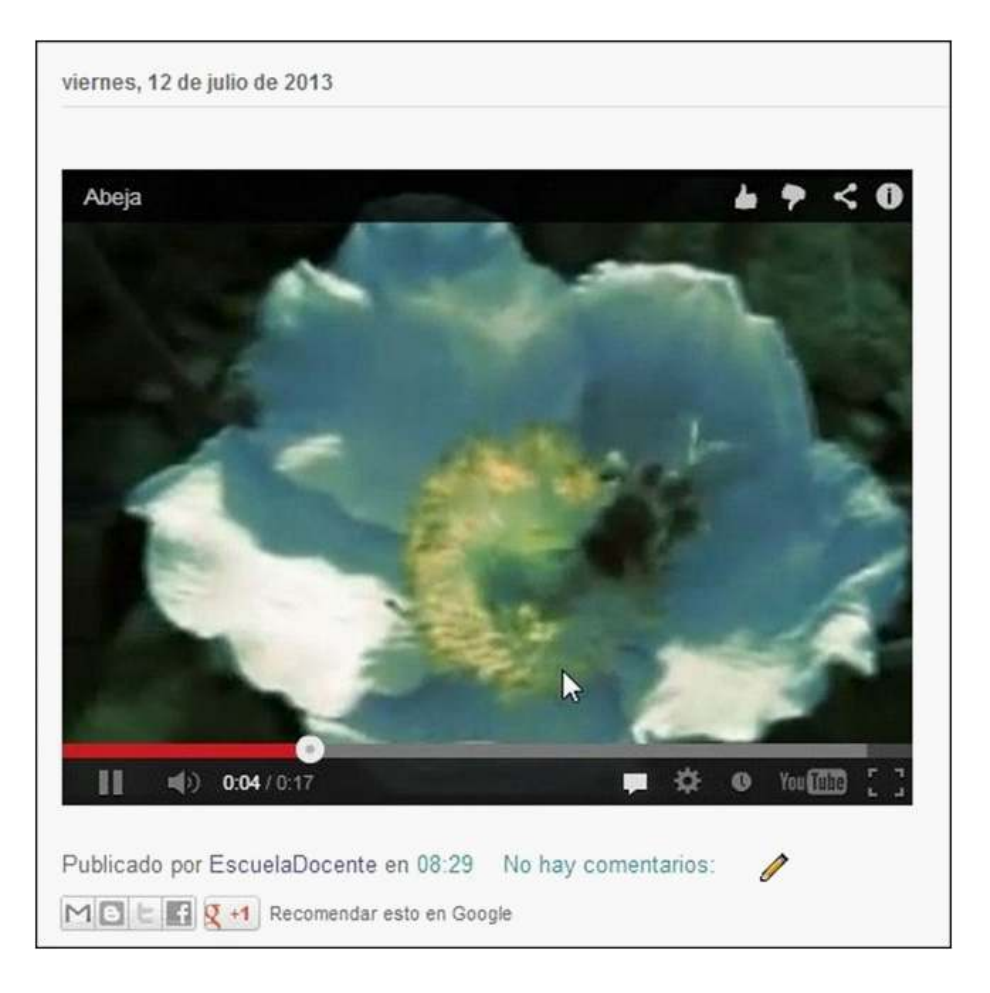

**Paso a paso Insertar una Licencia Creative Commons**

#### **Tipos de licencias**

**(\*)** Reconocimiento (Attribution): En cualquier explotación

de la obra autorizada por la licencia hará falta reconocer la autoría.

 **No Comercial (Non commercial):** La explotación de la

obra queda limitada a usos no comerciales.

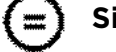

 **Sin obras derivadas (No Derivate Works):** La

autorización para explotar la obra no incluye la transformación

para crear una obra derivada.

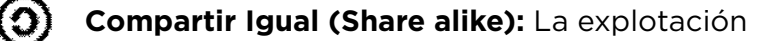

autorizada incluye la creación de obras derivadas siempre que

mantengan la misma licencia al ser divulgadas.

Para establecer la licencia Creative Commons ingresar en

#### http://creativecommons.org/choose/

Seleccionar el tipo de licencia.

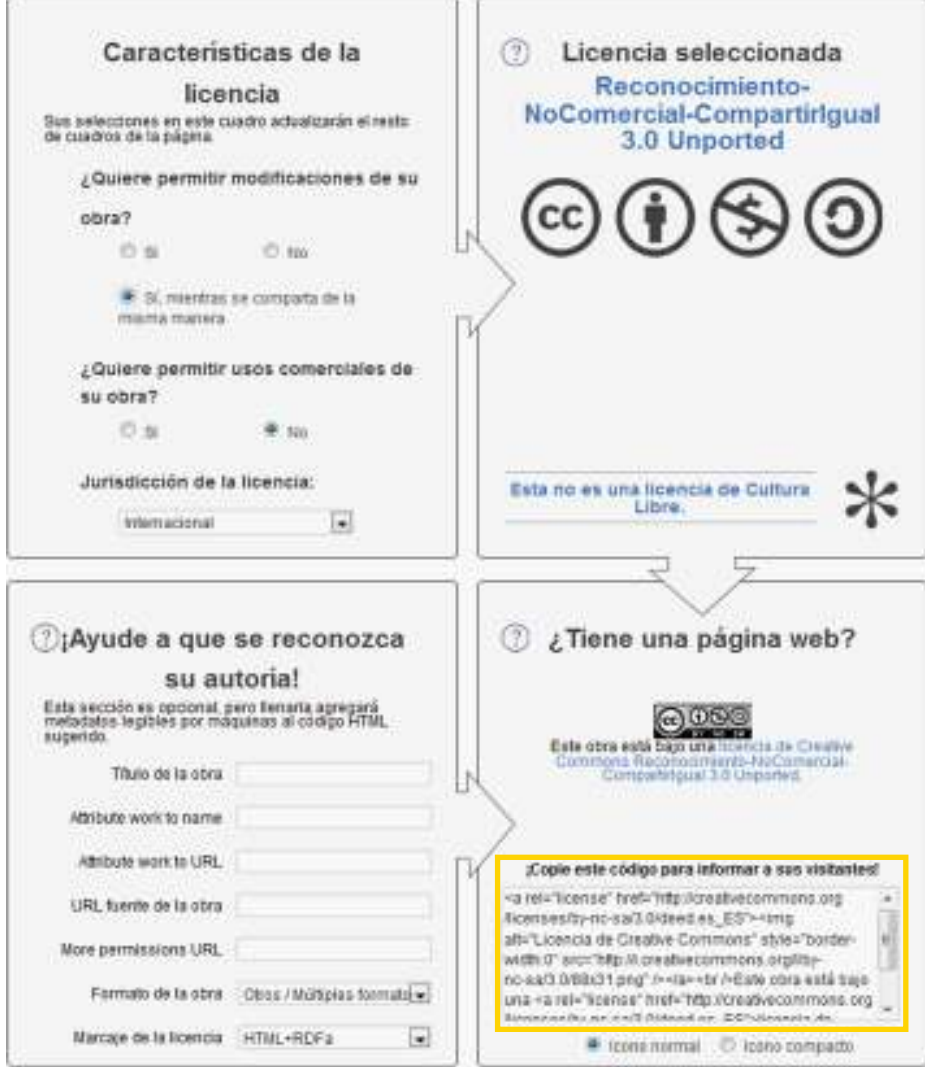

Copiar el código HTML de la licencia presionando el botón derecho del *mouse* y seleccionando la opción **Copiar**. Seleccionar la opción **Diseño** en el menú lateral izquierdo del blog.

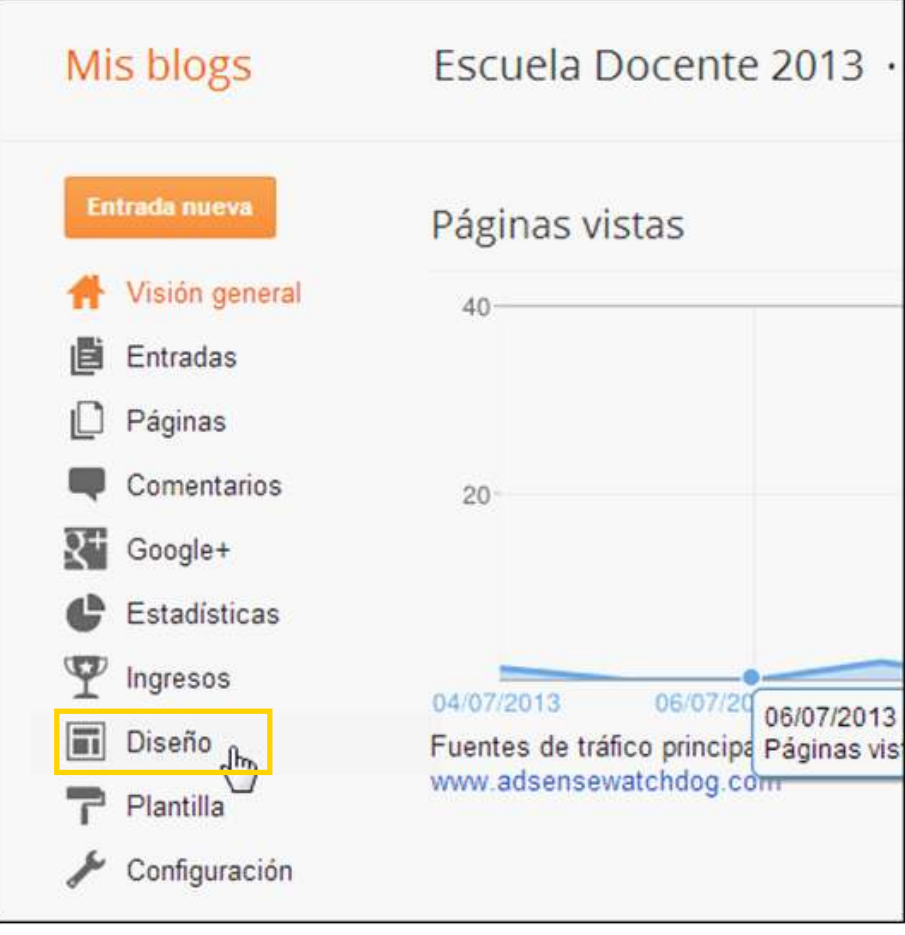

En la sección **Diseño** seleccionar la opción **Añadir un gadget**.

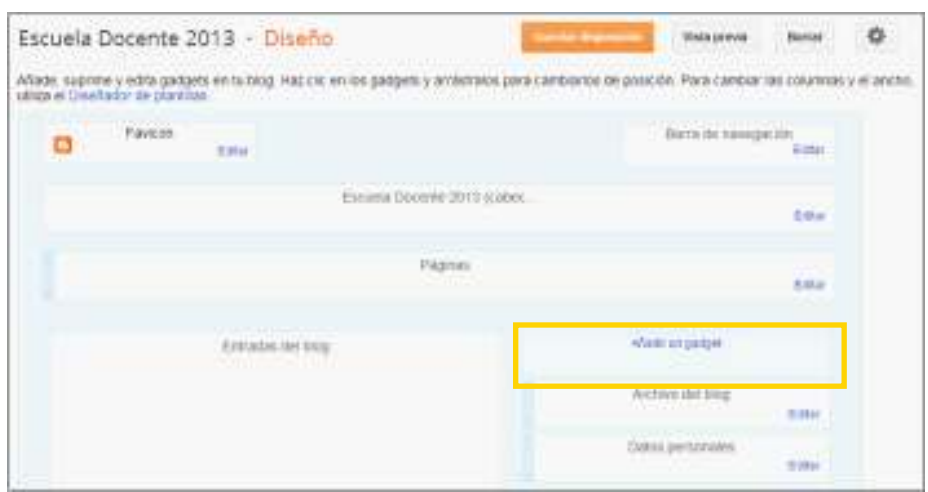

Presionar de la lista de opciones de *gadget*: HTML/Javascript.

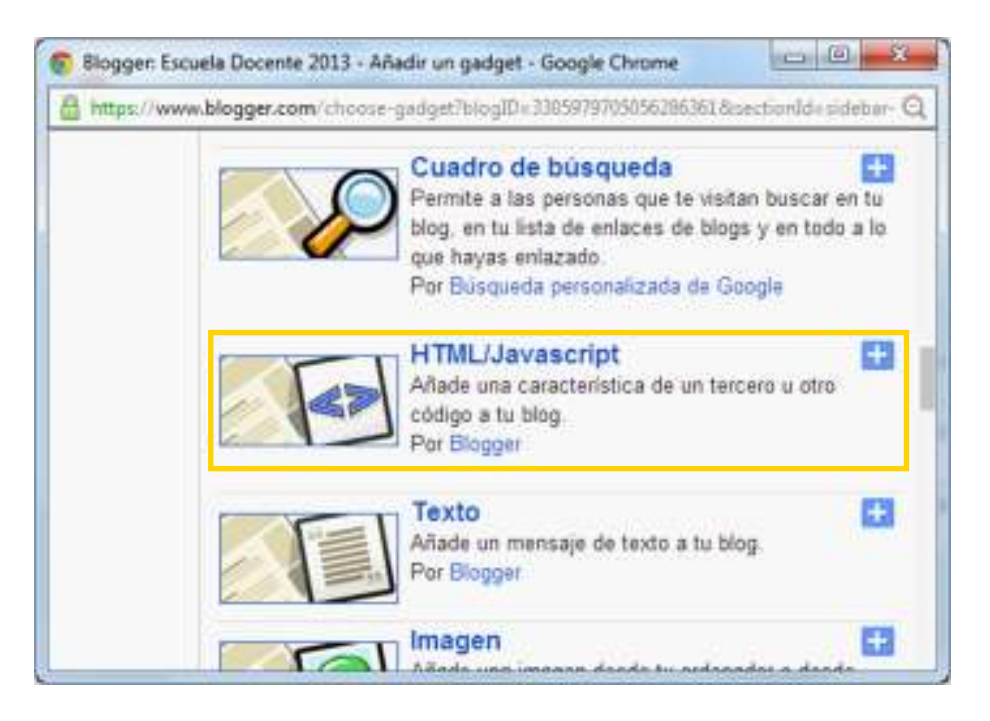

Se abrirá un nuevo cuadro. En el campo **Contenido** pegar el código copiado anteriormente.

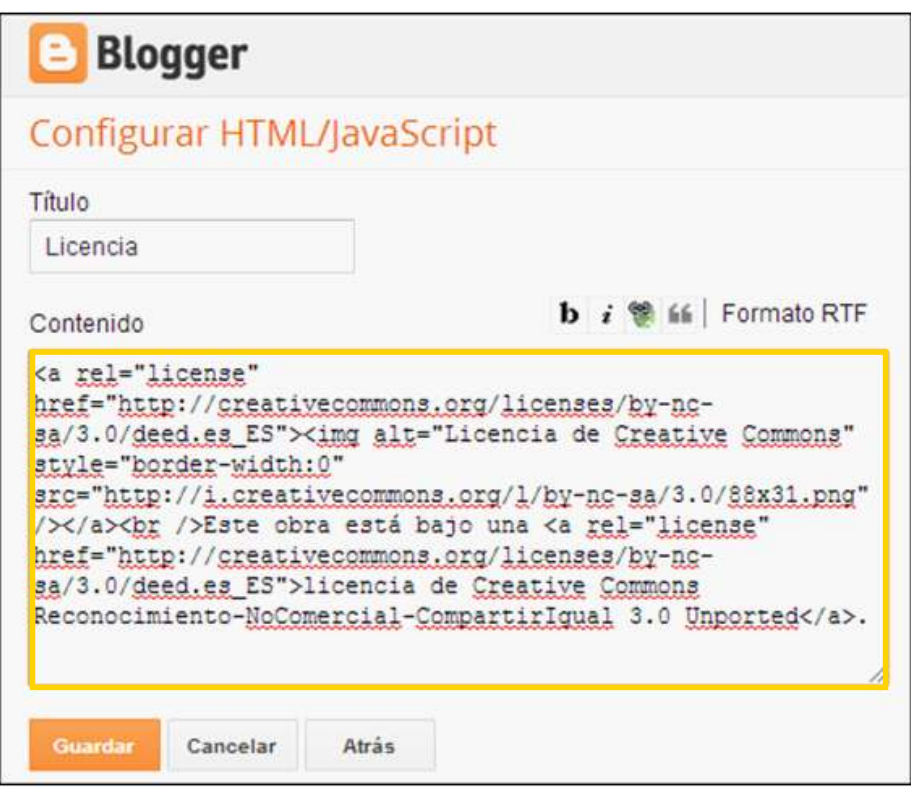

Presionar el botón **Guardar.**

En la sección **Diseño**, se puede observar que se agregó el *gadget* en la parte izquierda del blog con el nombre que se le asignó **Tipo de Licencia Creative Commons.**

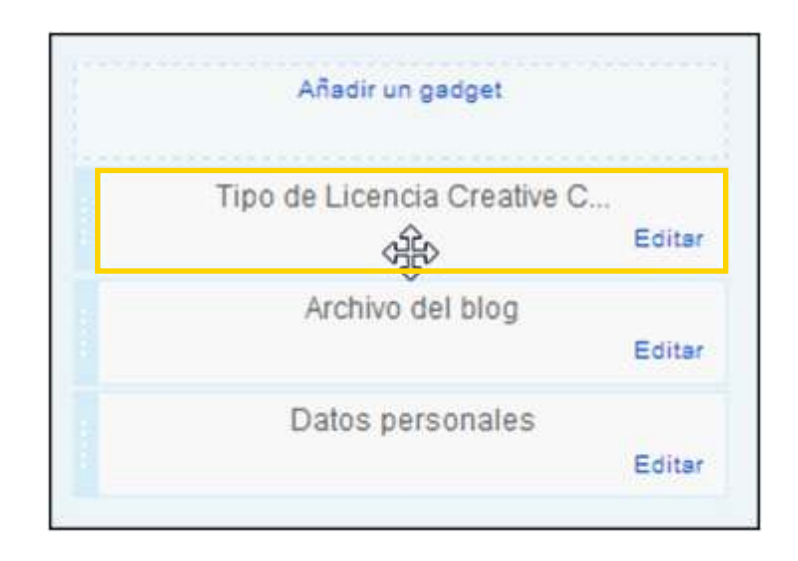

Para cambiar la posición, por ejemplo ubicándolo al pie del blog, arrastrar el *gadget* creado, y soltarlo en la nueva ubicación.

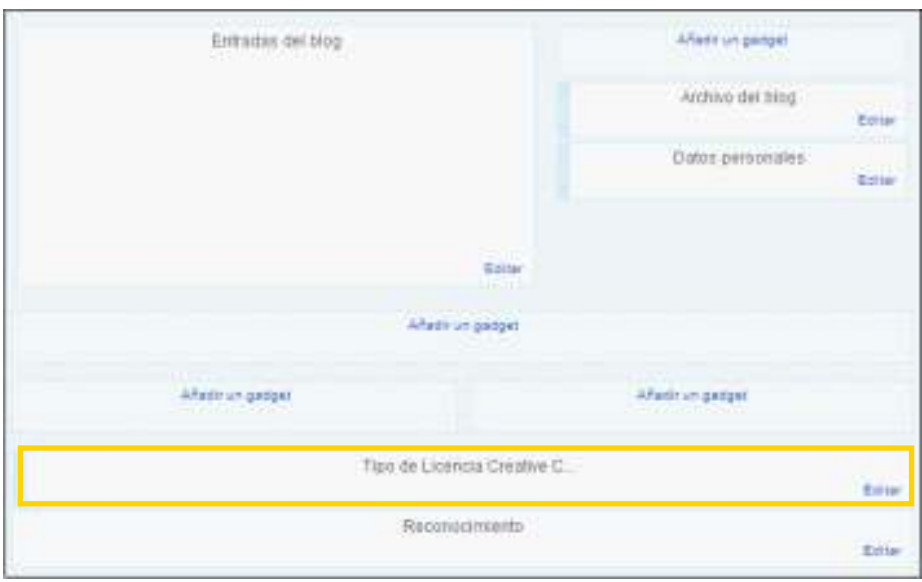

Una vez realizados los cambios, presionar el botón **Guardar disposición** en la parte superior de la pantalla.

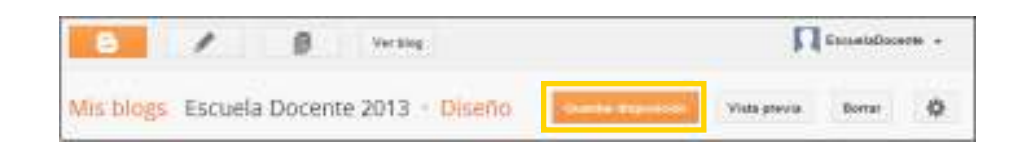

Para observar cómo se visualizará el blog, presionar en la parte superior de la pantalla el botón **Ver Blog**.

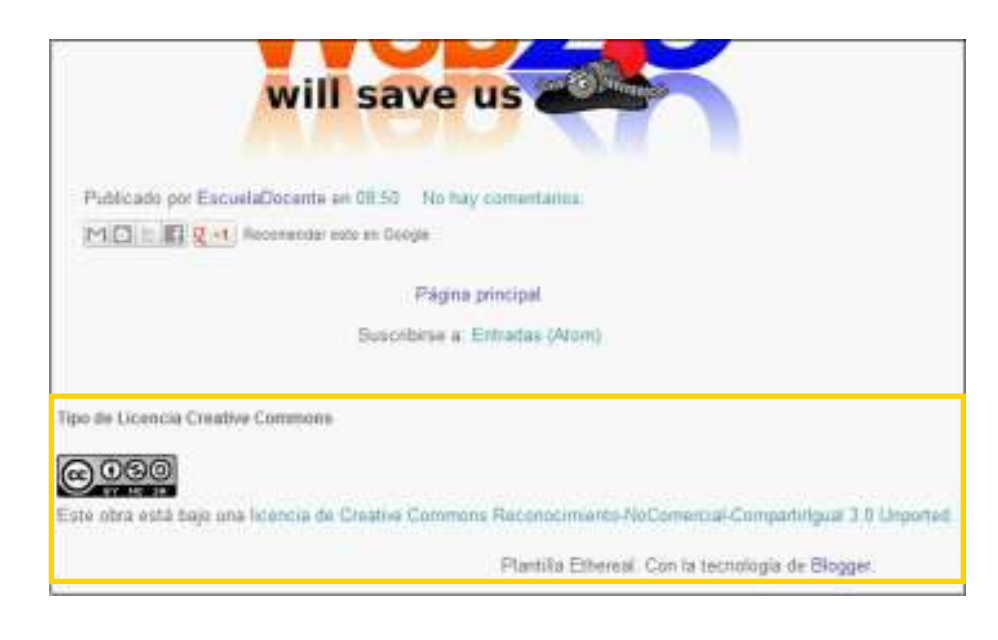

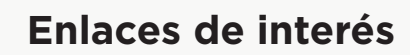

Sitio oficial http://www.blogger.com/home

#### **Contacto:** asistencia.pedagogica.digital@bue.edu.ar

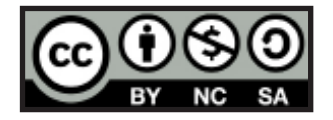

Esta obra se encuentra bajo una Licencia Attribution-NonCommercial-ShareAlike 2.5 Argentina de Creative Commons. Para más información visite http://creativecommons.org/licenses/by-nc-sa/2.5/ar/

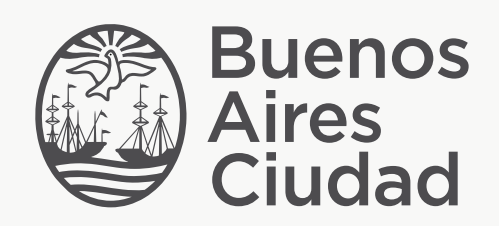

buenosaires.edu.ar (f)/educacionGCBA (E)/educGCBA

Ministerio de Educación del Gobierno de la Ciudad de Buenos Aires 21-11-2024